# *Mise à jour des Tarifs dans Satellio sur EFT930P*

### *Vérifications :*

1. Le terminal doit être posé sur son socle raccordé à une prise électrique et prise téléphone.

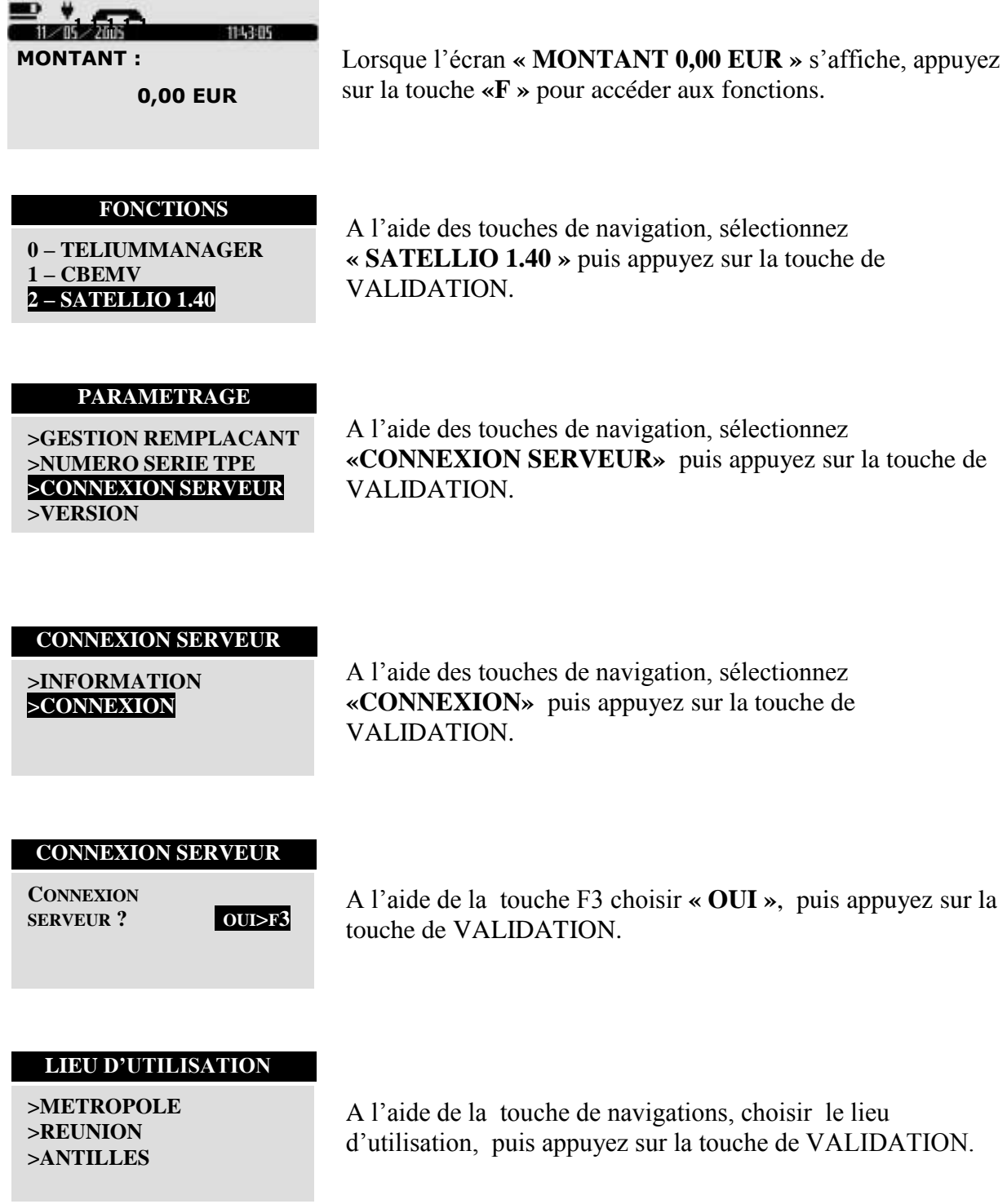

#### **PARAMETRAGE**

**STANDARD TELEPH. ? OUI>F3**

A l'aide de la touche F3 choisir **« OUI »** ou **« NON »**, puis appuyez sur la touche de VALIDATION.

**NUMERO STANDARD : PARAMETRAGE**

**0\_**

Si le client passe par un standard à l'aide des touches numériques, saisir le numéro du standard, puis appuyez sur la touche de VALIDATION.

#### **PARAMETRAGE**

**NUMERO APPEL : 08 25 27 50 01 OU 08 25 15 95 16**

A l'aide des touches numériques saisir le numéro du serveur , puis appuyez sur la touche de VALIDATION. La validation lance la connexion au serveur et met à jour les tarifs.

## Si la mise à jour ne fonctionne pas, vous pouvez effectuer la procédure manuelle de création d'un acte:

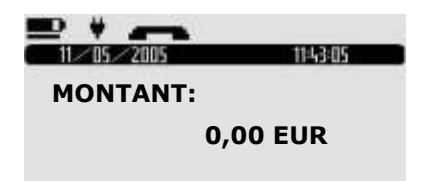

Lorsque l'écran « MONTANT 0,00 EUR » s'affiche, appuyez sur la touche «F » pour accéder aux fonctions.

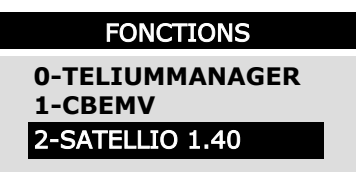

A l'aide des touches de navigation, sélectionnez « SATELLIO 1.40 » puis appuyez sur la touche de VALIDATION.

• SÉLECTIONNER > **GESTION ACTES** puis > **LISTE DES ACTES**

• Par Défaut, SATELLIO affiche le dernier ACTE enregistré : Si votre facture concerne un autre acte, SÉLECTIONNER à l'aide de la touche [flèche du bas] l'item "**ACTE NGAP**".

• VALIDER.

**CRÉATION D'UN CODE ACTE EN SÉLECTIONNANT L'ITEM "CODE".** • TAPER les infos suivantes: **VGS "Ancien tarif" 0 "Date pivot" 01/05/17 "Nouveau tarif" 25 "Coefficient" 1**